## **Other Tweening Types**

There are two other types of tweening that Flash provides, SHAPE tweening and CLASSIC tweening.

## Shape Tweening

Shape tweening allows you to animate one shape into another. It operates on objects drawn using tools such as the rectangle, oval or pencil tools. It **does not** work with grouped objects or symbols. To illustrate this we will tween a circle into a rectangle.

### A Setting the Start Shape

1 Load Flash or close the current file and create a new ACTIONSCRIPT 3.0 file.

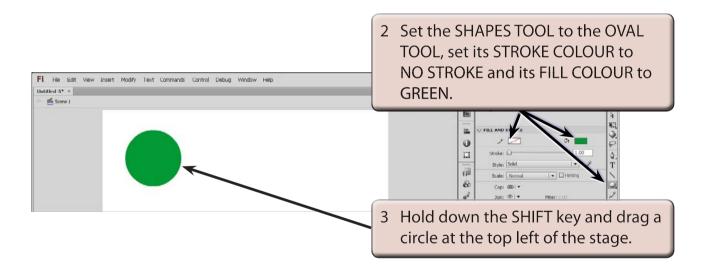

## **B** Setting the End Shape

Let's set a 12 frame animation (0.5 seconds). When changing shape in an animation an extra KEYFRAME needs to be set at the end.

| Timeline | Motion E |   |   |   |   |   |  |    |    |    |    |
|----------|----------|---|---|---|---|---|--|----|----|----|----|
|          |          |   | 9 |   | ١ | 5 |  | 10 | 15 | 20 | 25 |
| 🕤 Lay    | er 1     | 1 | ٠ | • |   |   |  |    |    |    |    |
|          |          |   |   |   |   |   |  |    |    |    |    |
|          |          |   |   |   |   |   |  |    |    |    |    |
|          |          |   |   |   |   |   |  |    |    |    |    |
|          |          |   |   |   |   |   |  |    |    |    |    |

Click in FRAME 12 in the TIMELINE panel, display the INSERT menu, highlight TIMELINE and select KEYFRAME to insert a KEYFRAME (and 11 frames).

Chapter

#### NOTE: When a major change is required in the animation such as inserting a different object, a KEYFRAME rather that a PROPERTY KEYFRAME needs to be used.

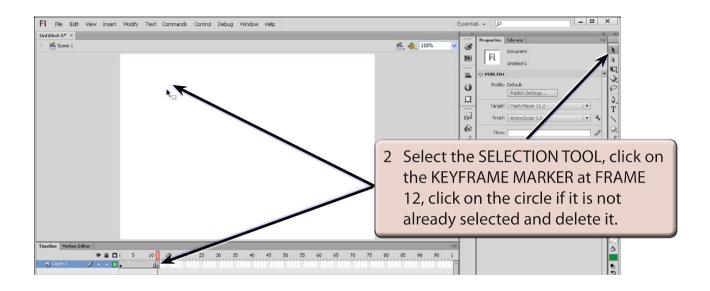

# NOTE: i The KEYFRAME MARKER at FRAME 12 should change to an open dot as there is now no content in the frame.

ii The circle is still at FRAME 1.

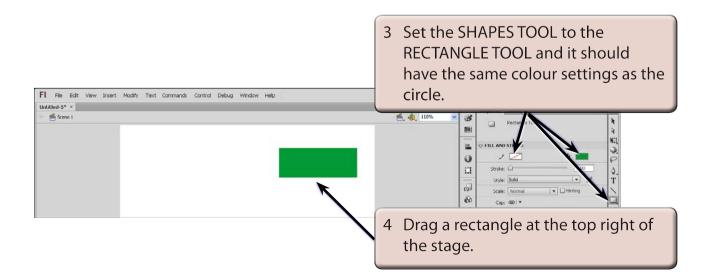

7

## C Setting the Shape Tween

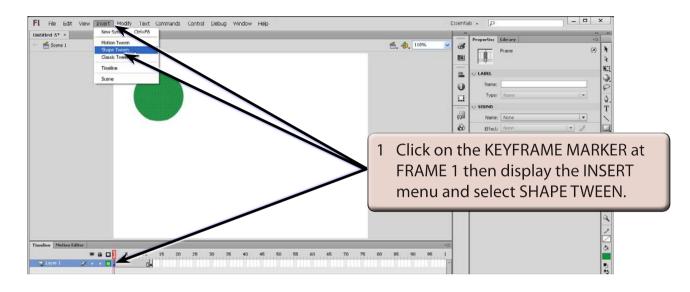

#### NOTE: Notice that the TIMELINE shading has changed to LIGHT GREEN to let you know that a SHAPE TWEEN has been set. A MOTION TWEEN is LIGHT BLUE.

2 Press <enter> or <return> to preview the animation and the circle should gradually change to the rectangle.

## D Adjusting Shapes

You can adjust the shapes to produce some interesting effects.

- 1 Click on the KEYFRAME MARKER at FRAME 1.
- 2 Select the SELECTION TOOL and click anywhere on the stage to deselect the circle.

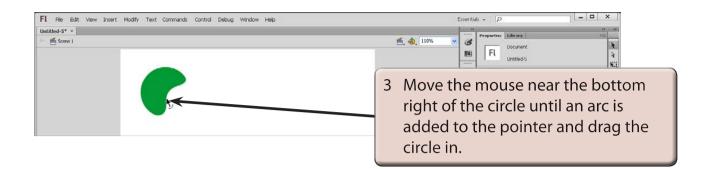

4 Preview the animation to view the effect.

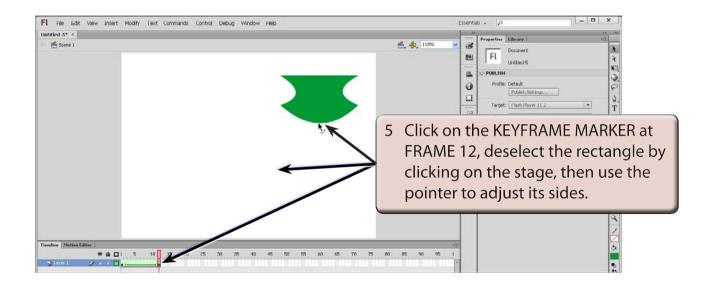

6 Preview the animation to view the effect.